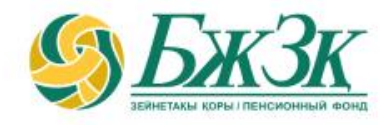

## **ПАМЯТКА ПОЛУЧАТЕЛЮ ЭЛЕКТРОННОЙ УСЛУГИ «ВНЕСЕНИЕ ИЗМЕНЕНИЙ И (ИЛИ) ДОПОЛНЕНИЙ В ДОПОЛНИТЕЛЬНЫЕ РЕКВИЗИТЫ ФИЗИЧЕСКОГО ЛИЦА, НА ИМЯ КОТОРОГО ОТКРЫТ ИНДИВИДУАЛЬНЫЙ ПЕНСИОННЫЙ СЧЕТ»**

Алматы, 2023 год

### **ОБЩИЕ ПОЛОЖЕНИЯ**

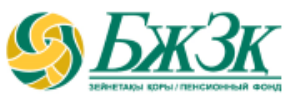

#### **Воспользоваться электронной услугой «Внесение изменений и (или) дополнений в дополнительные реквизиты физического лица, на имя которого открыт индивидуальный пенсионный счет» (далее – Услуга) можно при следующих условиях:**

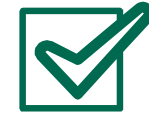

наличие у получателя Услуги актуального ключа электронной цифровой подписи (далее - ЭЦП) и (или) установленное мобильное приложение **eGov mobile**

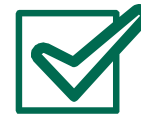

подтверждение сведений из Государственной базы данных «Физические лица» (далее – ГБД ФЛ) о действительности и актуальности документа, удостоверяющего личность получателя Услуги, отсутствие в ГБД ФЛ сведений о смерти, недееспособности (ограничении дееспособности) получателя Услуги

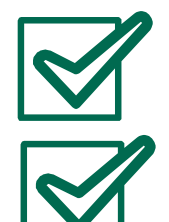

наличие согласия получателя Услуги на сбор и обработку персональных данных

соответствие данных фамилии, имени, отчества (при его наличии), даты рождения, ИИН получателя Услуги, имеющихся в ГБД ФЛ, данным, имеющимся в информационной системе (далее – ИС) ЕНПФ

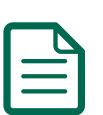

к дополнительным реквизитам получателя Услуги, подлежащим изменению и (или) дополнению посредством Услуги, относятся: почтовый и (или) электронный адреса;

номер телефона (домашний, рабочий, мобильный)

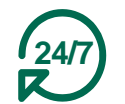

Услуга доступна получателям Услуги круглосуточно, за исключением перерывов в работе интернет-ресурса ЕНПФ и (или) сервиса ГБД ФЛ в связи с проведением технических работ

### **АВТОРИЗАЦИЯ ПОЛУЧАТЕЛЯ УСЛУГИ НА ИНТЕРНЕТ-РЕСУРСЕ АО «ЕНПФ»**

### **Стартовая страница раздела «Личный кабинет» предоставляет возможность пользователю авторизоваться двумя способами:**

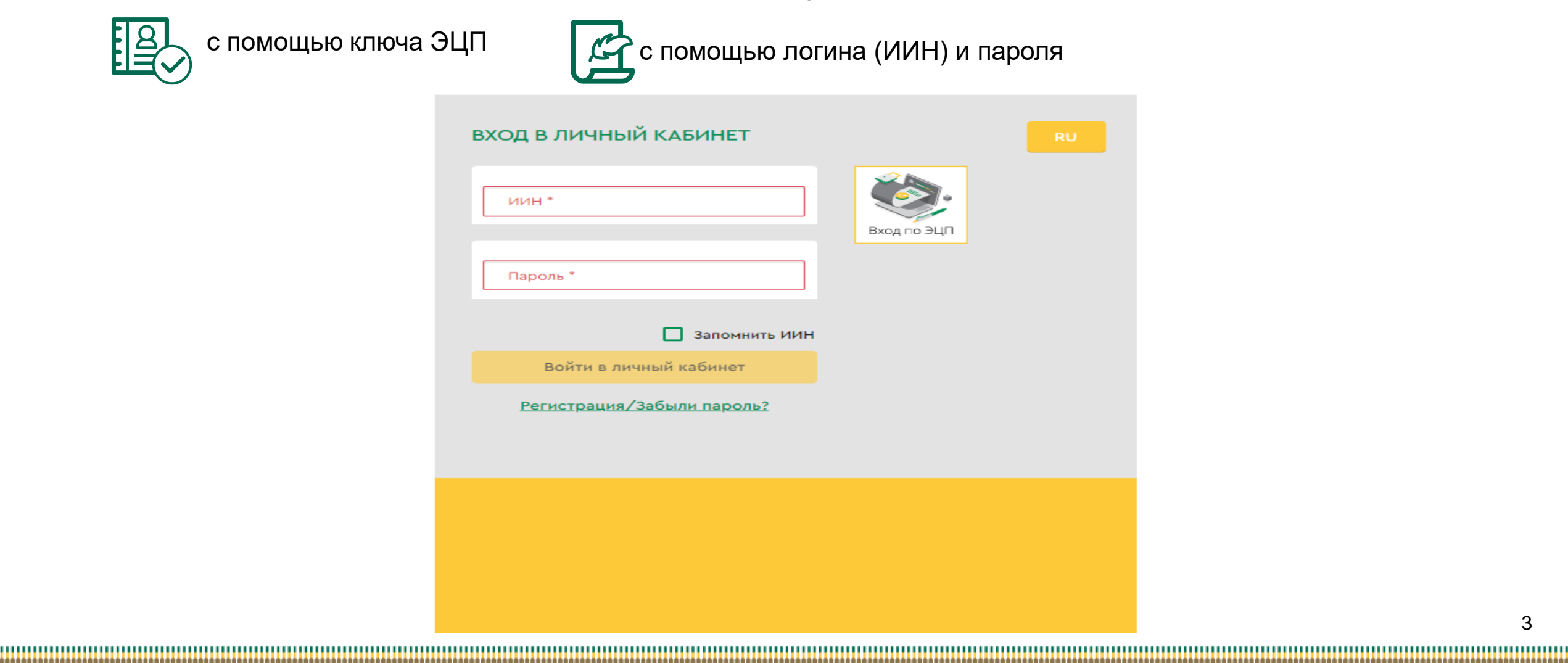

### **I-ый СПОСОБ АВТОРИЗАЦИИ В ЛИЧНОМ КАБИНЕТЕ**

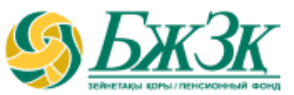

#### АВТОРИЗАЦИЯ ПРИ ПОМОЩИ КЛЮЧА ЭЦП

Получение доступа к Услуге предполагает обязательную авторизацию получателя Услуги.

Для работы в разделе интернет-ресурса, предполагающего использование ЭЦП, обязательно наличие установленного (запущенного) на Вашем персональном компьютере программного обеспечения (далее – ПО) NCALayer.

*В случае отсутствия установленного ПО, можно скачать установочный файл ПО NCALayer. Руководство пользователя по установке ПО NCALayer доступна на сайте Национального удостоверяющего центра РК по ссылке:* [https://pki.gov.kz/ncalayer/.](https://pki.gov.kz/ncalayer/)

Если ключ ЭЦП находится на компьютере пользователя в виде файла (так называемый файловый сертификат), то после выбора пункта «Ваш компьютер», необходимо указать путь к этому файлу, вызвав диалоговое окно выбора файла.

Следует учесть, что для авторизации на интернет-ресурсе необходимо использовать ключ ЭЦП, который предназначен для аутентификации (название файла начинается на **AUTH\_RSA**). После выбора файла и закрытия диалогового окна необходимо нажать кнопку

«Войти». Для получения доступа java-апплета к файлу необходимо в появившемся диалоговом окне ввести пароль на хранилище ключей и нажать кнопку «Открыть», после подтвердить Ваши действия путем нажатия кнопки «Подписать».

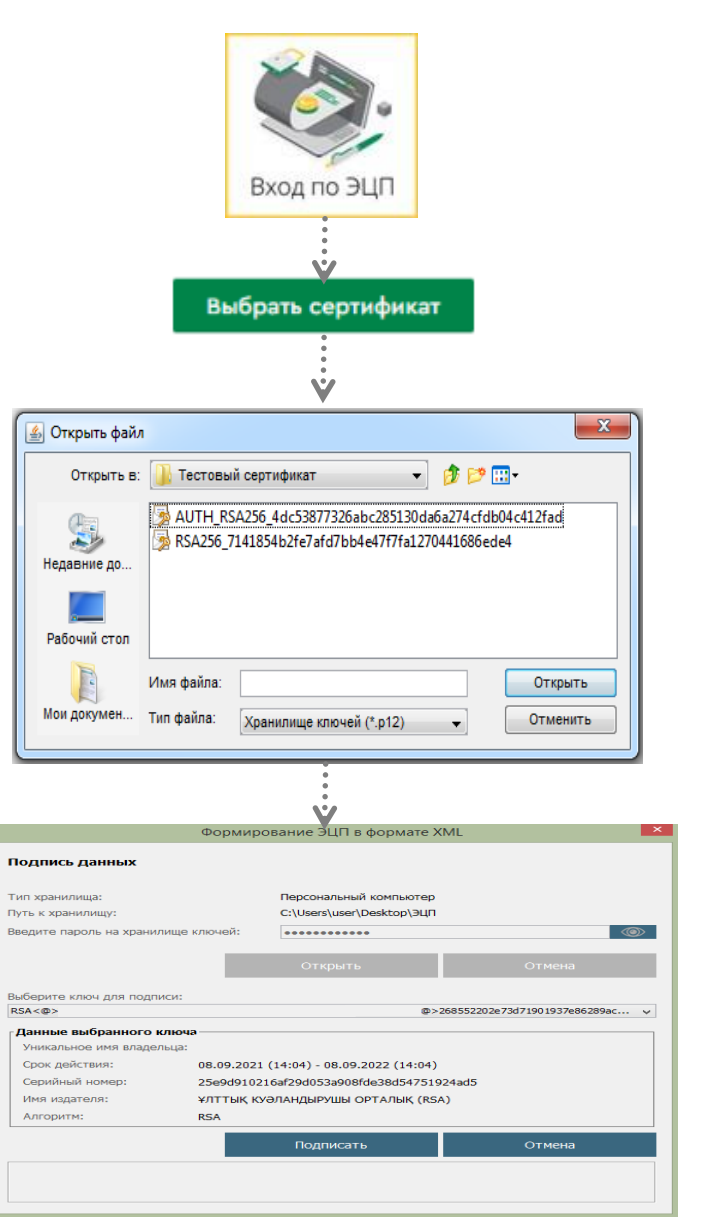

### **II-ой СПОСОБ АВТОРИЗАЦИИ В ЛИЧНОМ КАБИНЕТЕ**

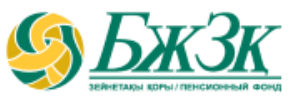

#### АВТОРИЗАЦИЯ ПРИ ПОМОЩИ ИИН И ПАРОЛЯ

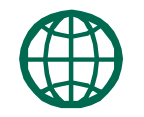

Получатели Услуги могут самостоятельно зарегистрироваться на интернет-ресурсе и присвоить себе пароль для дальнейшей авторизации на сайте. Для регистрации необходимо в форме соответствующего подраздела указать свои реквизиты:

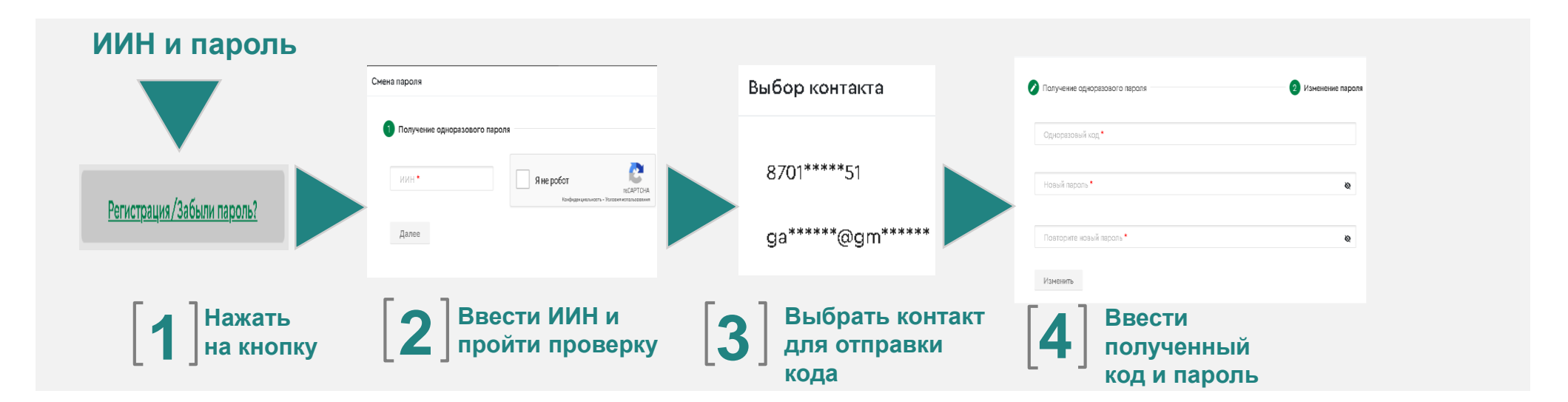

После авторизации на интернет-ресурсе ЕНПФ в Личном кабинете в разделе «Услуги»- «Внесение изменений и (или) дополнений в реквизиты/банковские реквизиты вкладчика (получателя)» перейти во вкладку «**Внесение изменений и (или) дополнений в реквизиты**»

\* Номер мобильного телефона должен быть указан казахстанского провайдера

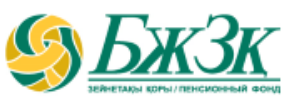

БЛОК «Сведения о документе, удостоверяющего личность»

Нижеследующие поля заполняются автоматически из информационных систем ГБД ФЛ без возможности корректировки: **РАЗДЕЛ «ВНЕСЕНИЕ ИЗМЕНЕНИЙ И (ИЛИ) ДОПОЛНЕНИЙ В РЕКВИЗИТЫ»**

*Тип документа (в случае наличия*   $\boxtimes$ *нескольких действующих документов, удостоверяющих личность, есть возможность выбора нужного документа)* AAAA *Серия (при наличии) Номер документа Дата выдачи Срок действия Кем выдан*

|<br>|-

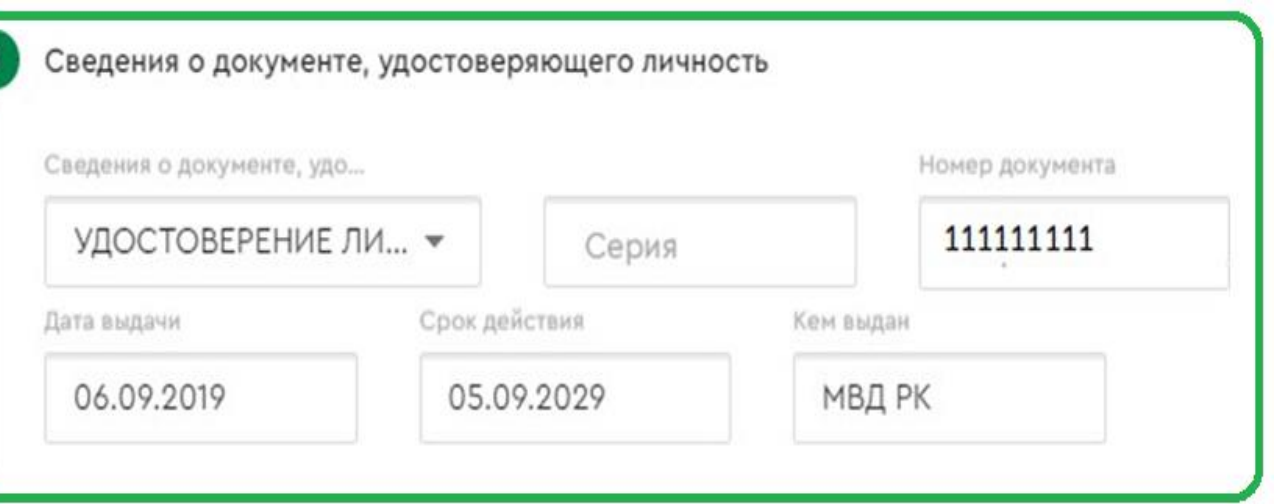

При наличии в ГБД ФЛ сведений о нескольких действующих документах предоставляется возможность выбора необходимого вида документа. Если сведения по выбранному виду документа отличаются от сведений, имеющихся в ИС ЕНПФ, при подписании заявления будут внесены соответствующие изменения в ИС ЕНПФ

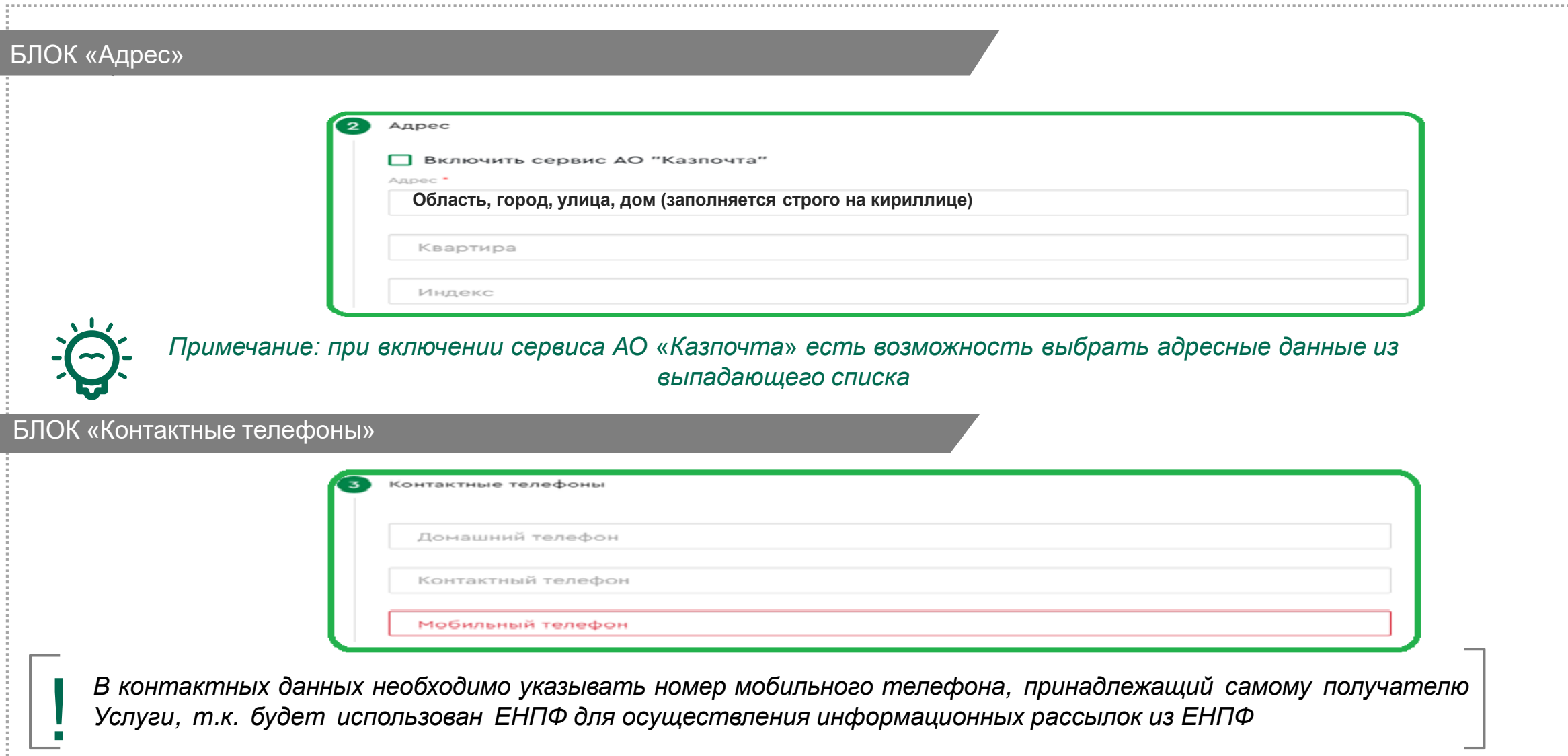

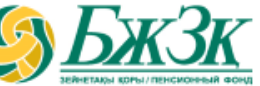

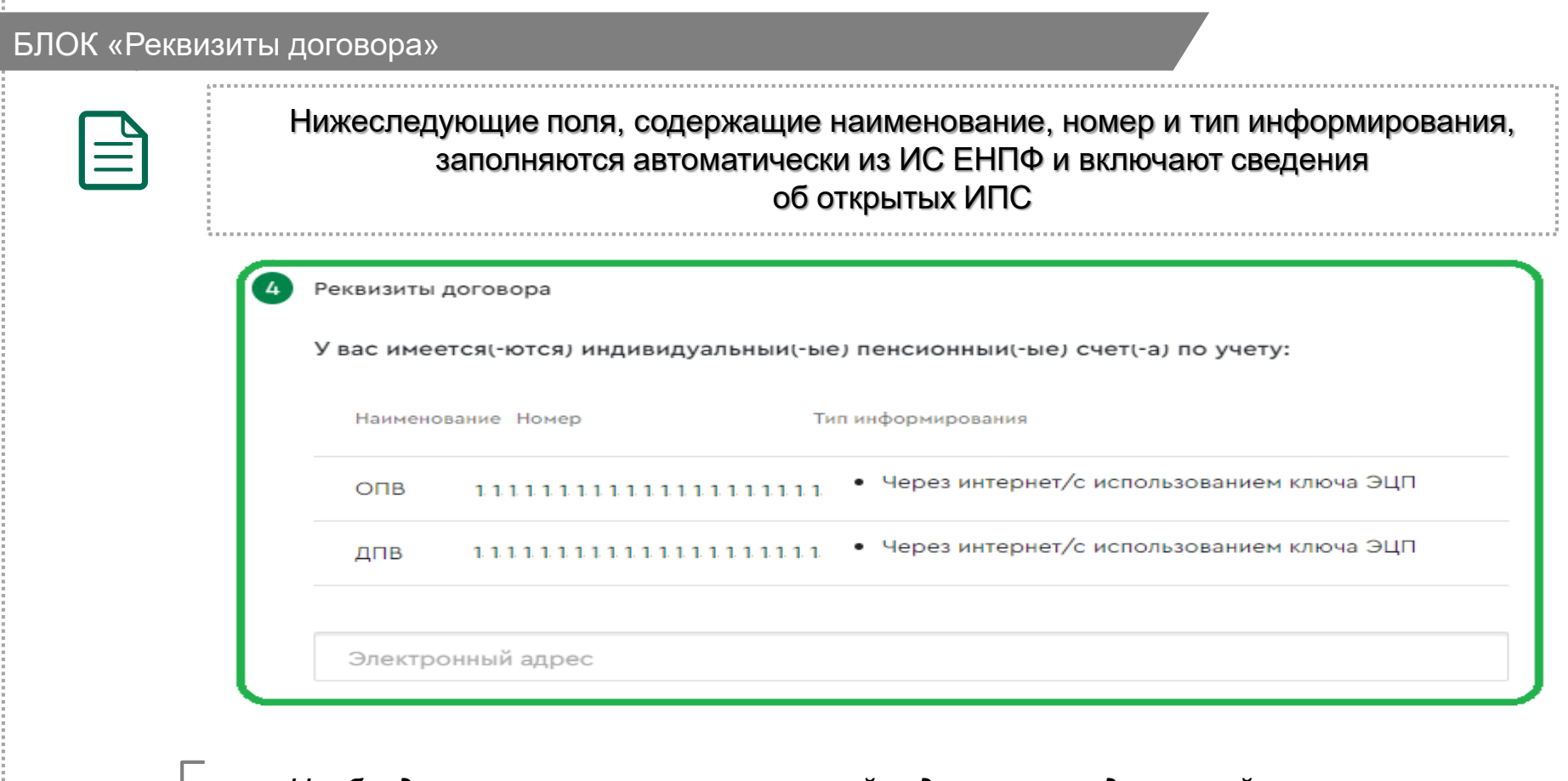

*Необходимо указывать электронный адрес, принадлежащий самому получателю Услуги, т.к. будет использован ЕНПФ для осуществления информационных* ! *рассылок из ЕНПФ*

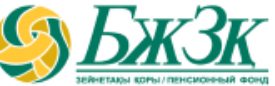

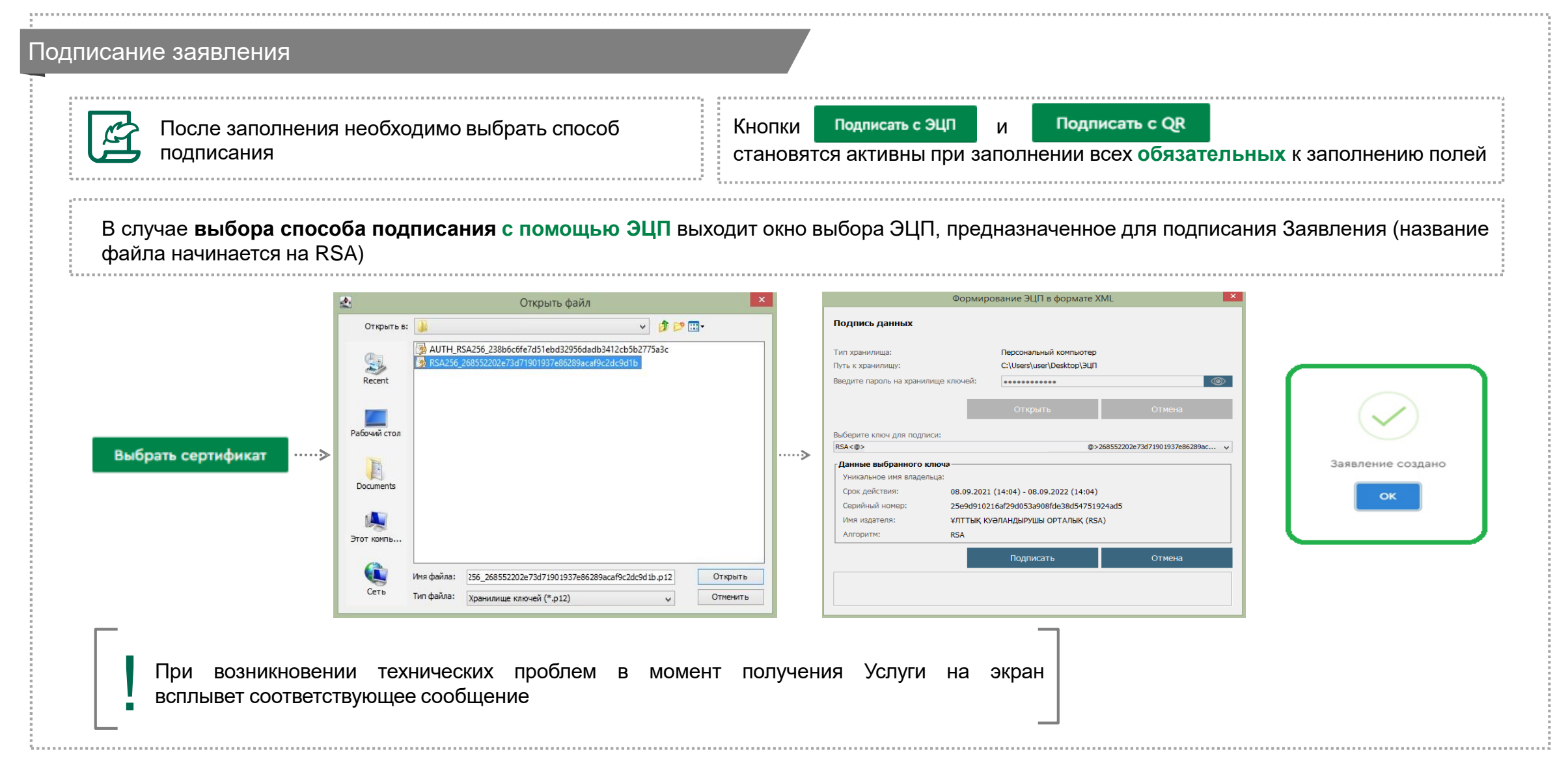

#### Подписание заявления

**В случае выбора способа подписания с помощью QR-кода выходит подробная пошаговая инструкция и QR-код для подписания заявления**

|<br>|-

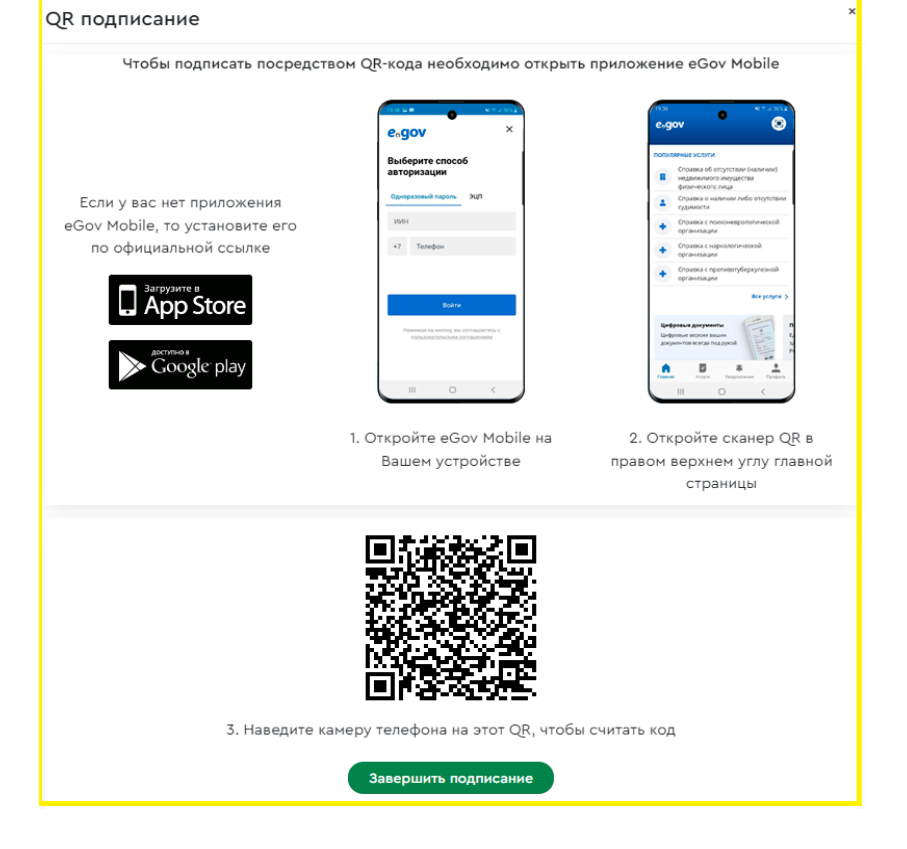

Данный способ подписания реализован на основе интеграции с **eGov mobile**, поэтому пользователь должен установить данное приложение на свой мобильный телефон и авторизоваться в нем. После нажатия на кнопку **«Подписать с QR»** генерируется QR-код, который содержит ссылку на сервер Фонда. Данный QR-код необходимо отсканировать с помощью мобильного приложения **eGov mobile**, в правом верхнем углу которого есть иконка для считывания QR-кодов.

После сканирования QR-кода открывается окно с отображением документа, который подписывается. Далее, нажав на кнопку **«Подписать»**, пользователю нужно завершить подписание документа. В результате должно выйти сообщение **«Подписание выполнено успешно».**

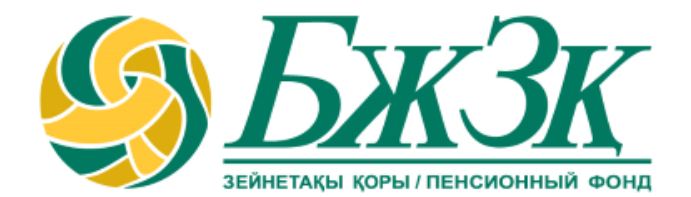

# **Спасибо!**